# Lenovo ideapad 120S Руководство пользователя ideapad 120S-11IAP | ideapad 120S-14IAP

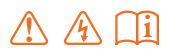

Перед использованием компьютера ознакомьтесь с указаниями по технике безопасности и важными советами в прилагаемых руководствах.

#### Примечания

- Перед использованием изделия обязательно прочитайте Руководство по технике безопасности и обшей информации Lenovo.
- Некоторые инструкции в настоящем руководстве подразумевают, что используется система Windows<sup> $\circledR$ </sup> 10. Если Вы используете другую операционную систему Windows. то некоторые операции могут отличаться. См. описание для определенного продукта. При использовании других операционных систем некоторые операции, возможно, к вам не относятся.
- Функции, описанные в настоящем руковолстве, одинаковы для большинства моделей. Некоторые функции могут быть недоступны на Вашем компьютере или на Вашем компьютере могут присутствовать функции, не описанные в данном руководстве пользователя.
- Иллюстрации, используемые в этом руководстве, относятся к модели Lenovo ideapad 120S-14IAP, если не указано иное.
- Вид изделия может отличаться от иллюстраций, приведенных в данном документе. В этом случае сверяйтесь непосредственно с самим изделием.

#### Нормативно-правовые положения -

Дополнительные сведения см. в разделе Guides & Manuals на сайте http://support.lenovo.com.

Первое излание (Май 2017) © Copyright Lenovo 2017.

# Содержание

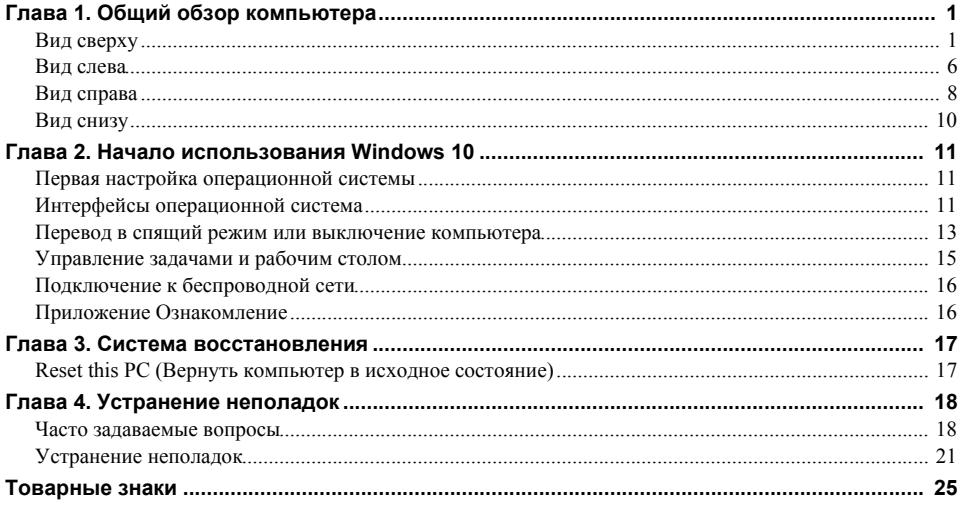

<span id="page-4-1"></span><span id="page-4-0"></span>**•• Вид сверху-**

**Lenovo ideapad 120S-11IAP**

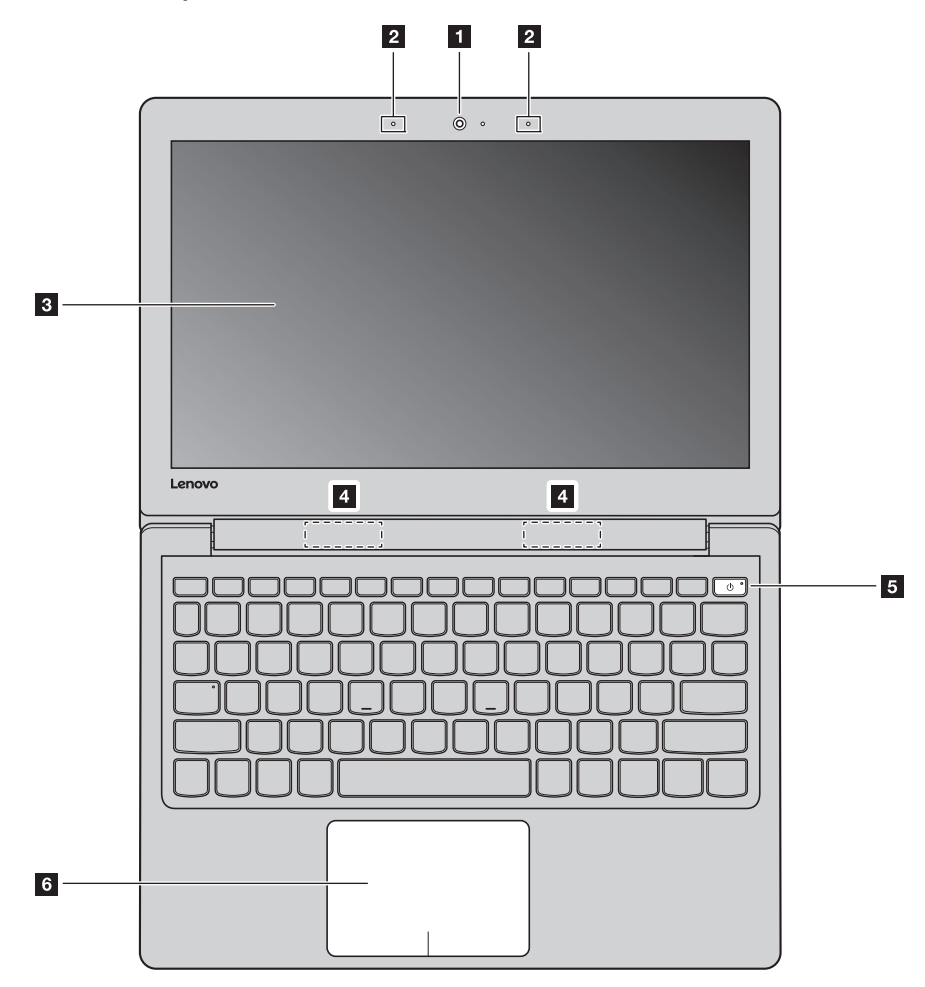

**Lenovo ideapad 120S-14IAP**

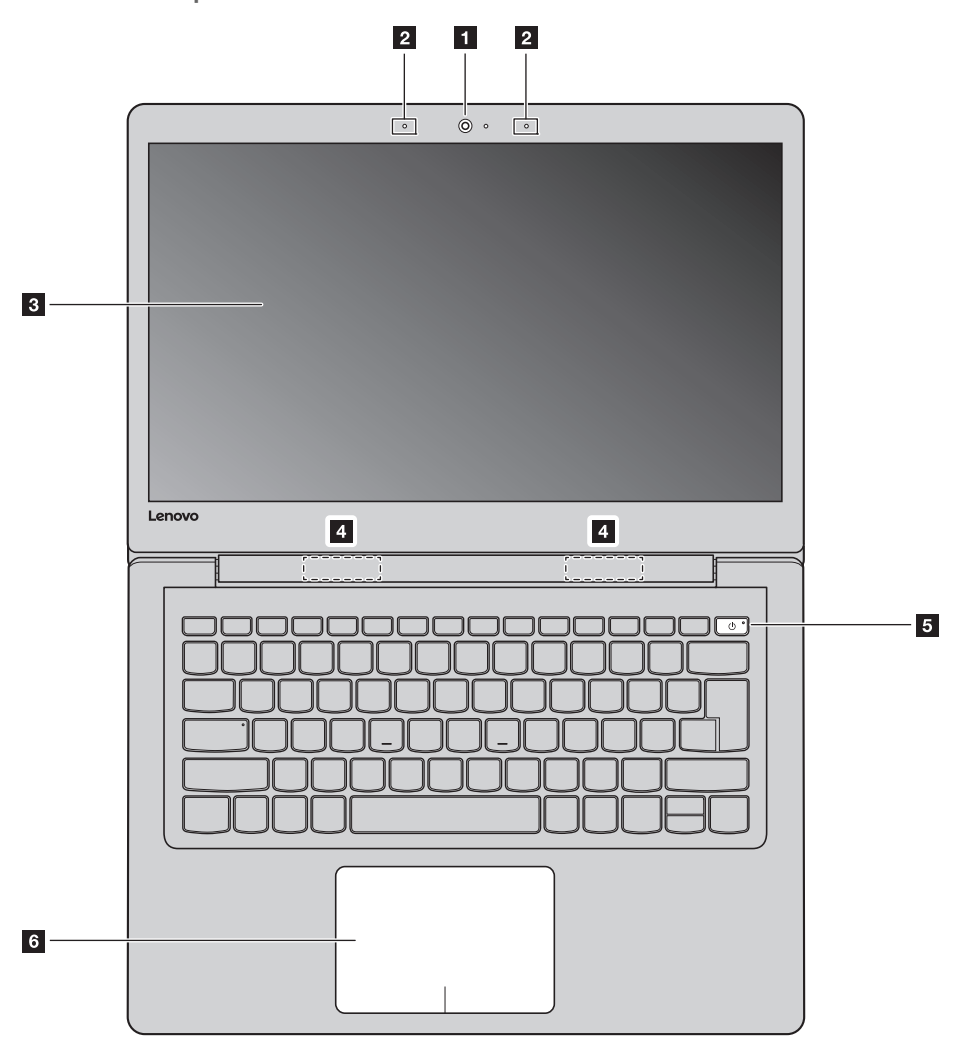

**Примечание.** Пунктирной линией обозначены компоненты, которые не видны снаружи.

#### **Внимание!**

**•** *Не* раскрывайте панель дисплея больше чем на 180 градусов. При закрытии панели дисплея убедитесь, что между панелью дисплея и клавиатурой *не* осталось ручек или других предметов. В противном случае панель дисплея может быть повреждена.

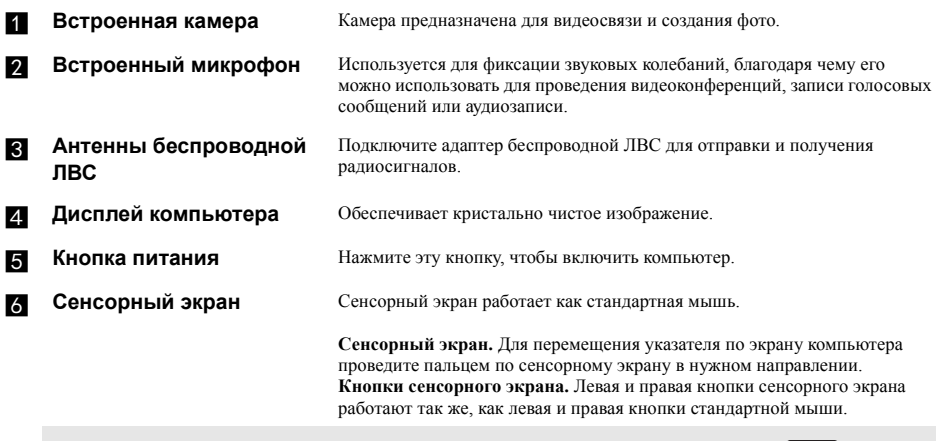

**Примечание.** Для включения и отключения сенсорного экрана используйте клавишу  $\mathbf{F6}$  ( $\boxed{\mathbb{N}_{\mathfrak{p}_{\beta}}}\)$ .

#### **Использование клавиатуры**

#### **Сочетания функциональных клавиш**

С помощью функциональных клавиш можно мгновенно переключать рабочие функции. Чтобы использовать эту функцию, нажмите и удерживайте клавишу Fn 1; затем нажмите одну из функциональных клавиш 2.

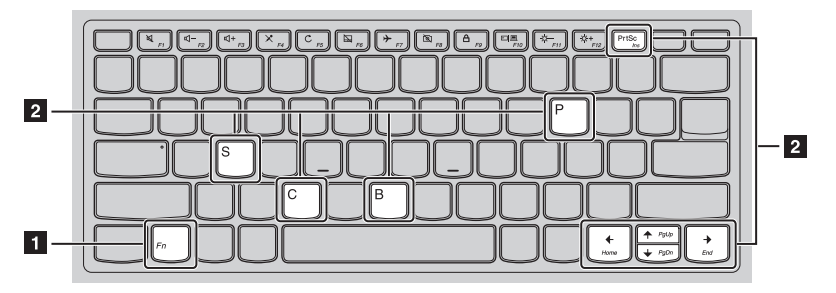

Ниже описано назначение всех функциональных клавиш.

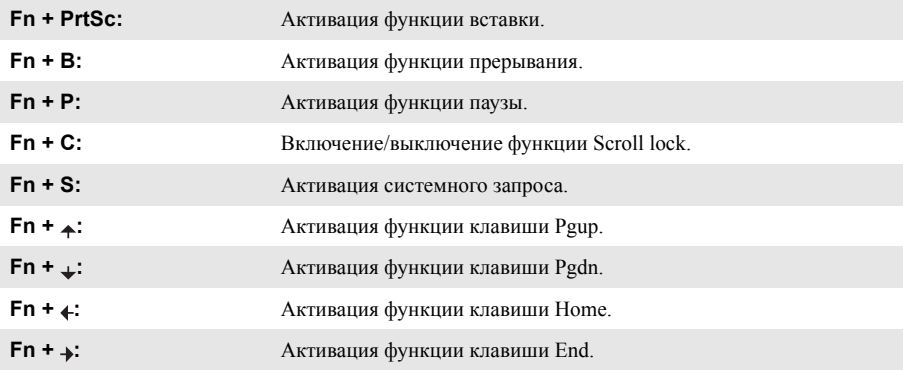

#### **Сочетания клавиш**

Сочетания клавиш используются для получения быстрого доступа к определенным параметрам системы.

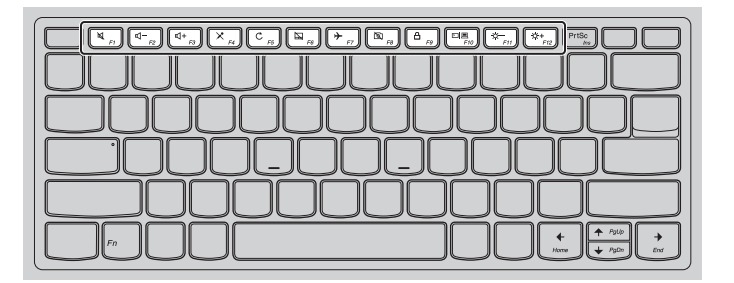

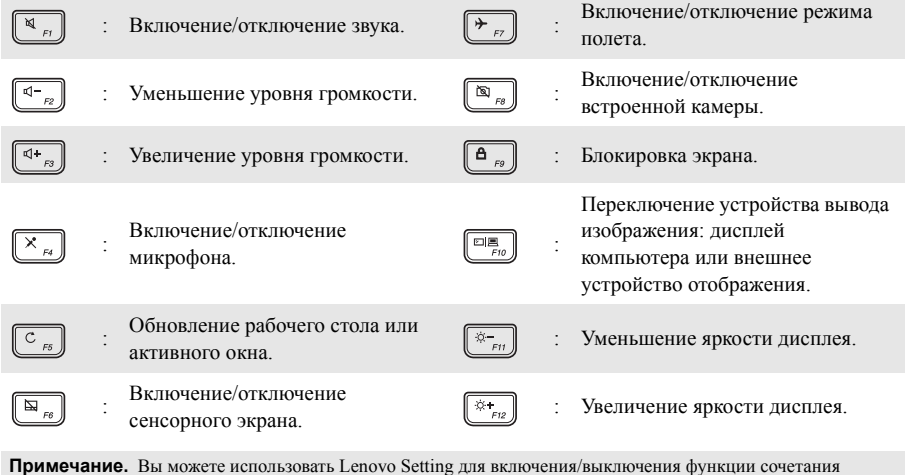

клавиш.

<span id="page-9-0"></span>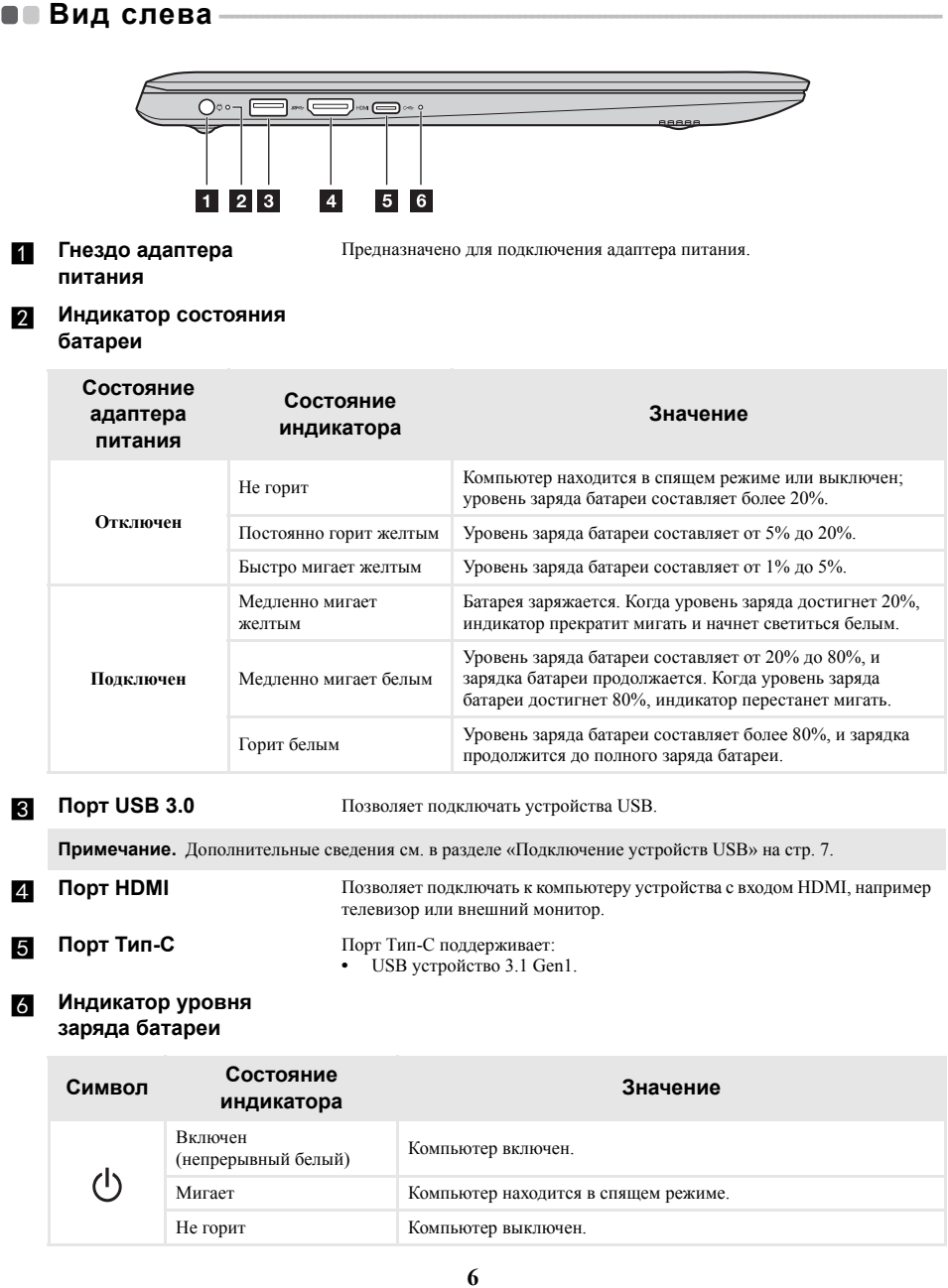

#### <span id="page-10-0"></span>**Подключение устройств USB**

Можно подсоединить устройство USB к компьютеру, вставив разъем USB (Тип A/Тип С) в порт USB на компьютере.

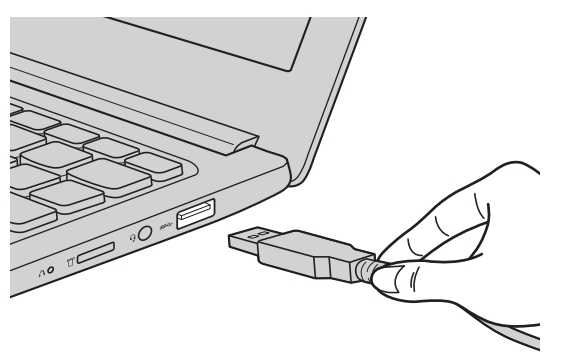

При первом подключении устройства USB к одному из USB-портов компьютера ОС Windows автоматически устанавливает драйвер для данного устройства. После установки драйверов устройство можно подключать и отключать без каких-либо дополнительных действий.

**Примечание.** Обычно ОС Windows определяет новое устройство после его подключения и устанавливает драйвер автоматически. Однако для некоторых устройств перед подключением может потребоваться установка драйвера вручную. Перед подключением устройства прочтите предоставленную производителем документацию.

Перед отключением запоминающего устройства USB убедитесь, что компьютер завершил обмен данными с этим устройством. Щелкните значок **Безопасное извлечение устройств и дисков** в области уведомлений Windows, чтобы отключить устройство перед отсоединением.

**Примечание.** Если для питания устройства USB используется сетевой кабель, подключите устройство к источнику питания до подключения к порту USB. В противном случае устройство может быть не распознано компьютером.

<span id="page-11-0"></span>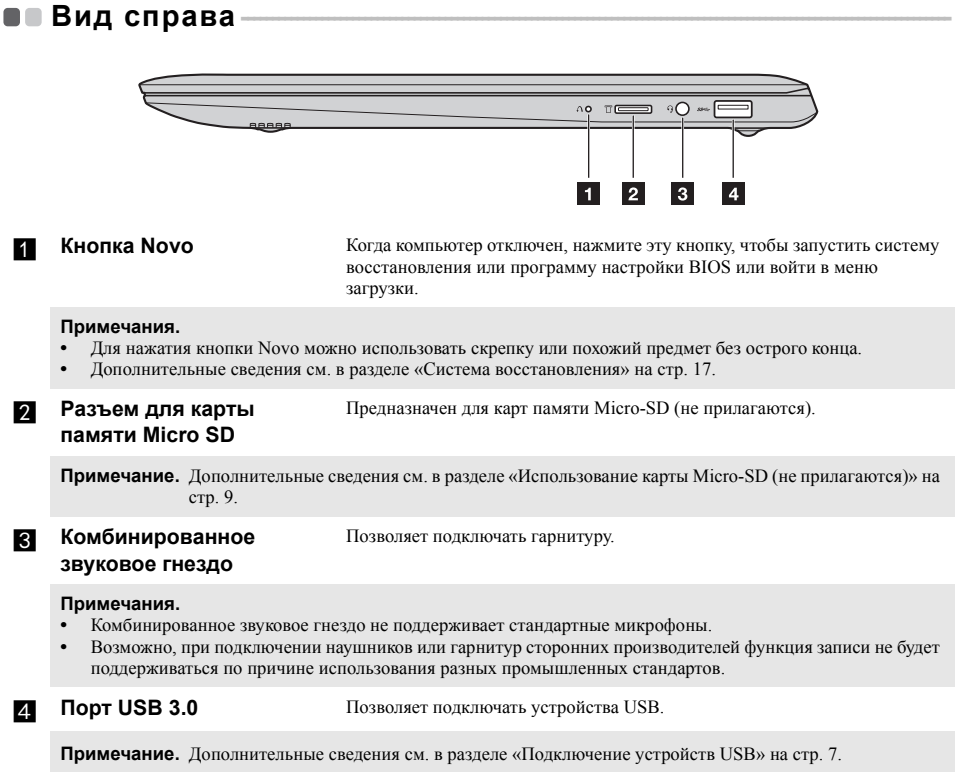

#### <span id="page-12-0"></span>**Использование карты Micro-SD (не прилагаются)**

Компьютер поддерживает карты памяти micro Secure Digital (SD).

#### **Примечания.**

- **•** В разъем для карт памяти можно вставить одновременно *только* одну карту.
- **•** Данное устройство чтения карт не поддерживает устройства SDIO (например, SDIO Bluetooth и т. д.).

#### **Установка карты**

Вставляйте карту, пока не услышите щелчок, свидетельствующий о правильной установке.

#### **Извлечение карты**

1 Нажмите на карту до щелчка.

2 Аккуратно извлеките карту из разъема.

**Примечание.** Перед извлечением карты памяти отключите ее с помощью инструмента Windows Безопасное извлечение устройств и дисков во избежание повреждения данных.

# <span id="page-13-0"></span>**•• Вид снизу-**

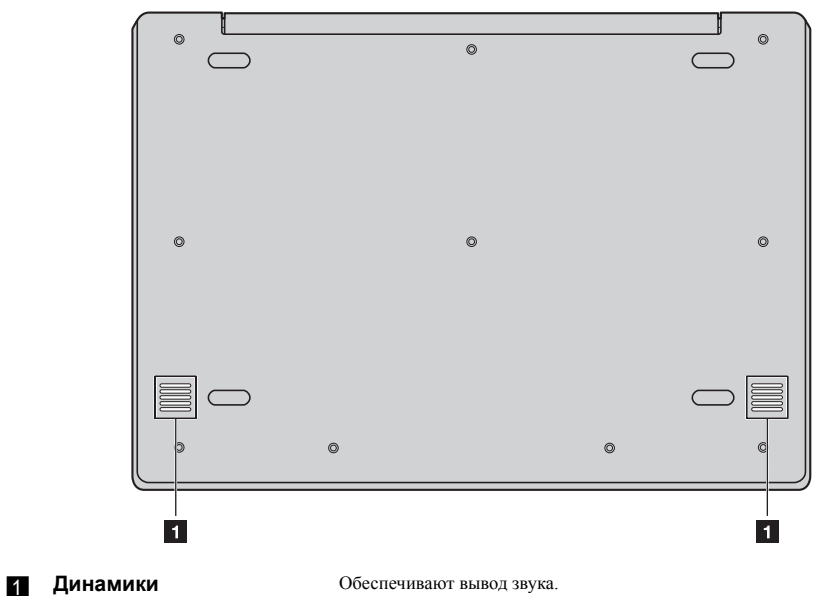

# <span id="page-14-0"></span>Глава 2. Начало использования Windows 10

Примечание. Windows<sup>®</sup> 10 имеет обновленную версию. Если вы используете обновленную версию, некоторые операции могут отличаться. В этом случае сверяйтесь непосредственно с самим излелием.

# <span id="page-14-1"></span>**• Первая настройка операционной системы**

При первом использовании может потребоваться настройка операционной системы. Процесс настройки может включать следующие этапы.

- Принятие лицензионного соглашения с конечным пользователем.
- Настройка подключения к Интернету.
- Регистрация операционной системы.
- Создание учетной записи пользователя.

# <span id="page-14-2"></span>•• Интерфейсы операционной система

В операционную систему Windows 10 вернулось полноценное и полезное меню Пуск. Чтобы открыть меню Пуск, выполните следующие действия:

- Нажмите сочетание клавиш Windows  $\left[\blacksquare\right]$  на клавиатуре.
- В левом нижнем углу выберите меню Пуск  $\pm$

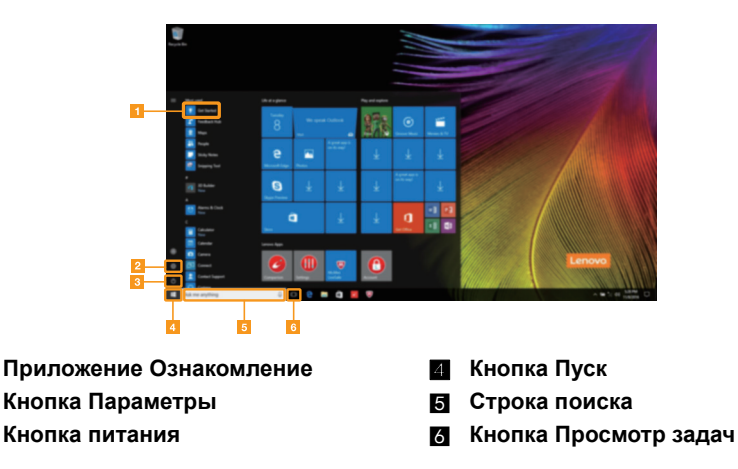

#### **Параметры**

Кнопка **Параметры** позволяет выполнять базовые задачи. В строке поиска в правом верхнем углу можно выполнить поиск других параметров.

Чтобы открыть меню параметров, выполните следующие действия:

• Откройте меню Пуск, затем выберите **Параметры** .

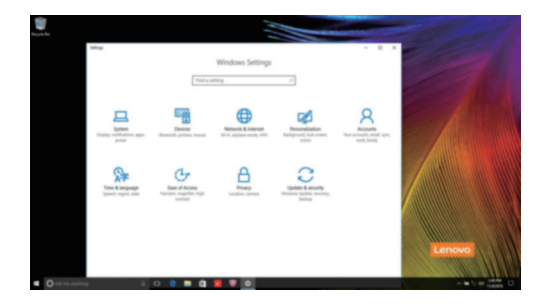

#### **Персонализация меню Пуск**

Теперь в меню Пуск можно добавлять избранные приложения.

Для персонализации меню Пуск необходимо выполнить следующие действия:

1 Откройте меню Пуск для отображения списка приложений слева.

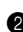

2 Щелкните правой кнопкой мыши приложение, которое нужно добавить в меню Пуск, затем выберите **Pin to Start** (Закрепить в меню Пуск).

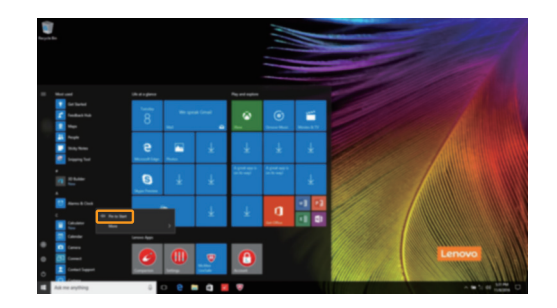

**Примечание.** Вы также можете перетаскивать приложения из списка приложений, чтобы добавлять их в меню Пуск.

#### <span id="page-16-0"></span>**Перевод в спящий режим или выключение** компьютера

После завершения работы компьютер можно перевести в спящий режим или выключить.

**Перевод компьютера в спящий режим**

Если планируется ненадолго отлучиться от компьютера, переведите его в спящий режим. Когда компьютер находится в спящем режиме, можно быстро возобновить его работу, минуя процесс загрузки.

Чтобы перевести компьютер в спящий режим, выполните одно из следующих действий.

- Закройте крышку дисплея.
- Нажмите кнопку питания.
- Откройте меню Пуск, затем выберите **Питание Спящий режим**.

**Примечание.** Перед перемещением компьютера дождитесь, пока не начнет мигать индикатор питания (это означает, что компьютер переключился в спящий режим). Перемещение компьютера во время работы жесткого диска может привести к его повреждению и потере данных.

Для вывода компьютера из спящего режима выполните одно из следующих действий:

- Нажмите любую клавишу на клавиатуре.
- Нажмите кнопку питания.

#### **Глава 2. Начало использования Windows 10**

#### **Выключение компьютера**

Если не планируется пользоваться компьютером в течение долгого времени, выключите его. Для выключения компьютера выполните одно из следующих действий.

• Откройте меню Пуск, затем выберите **Питание Завершение работы**.

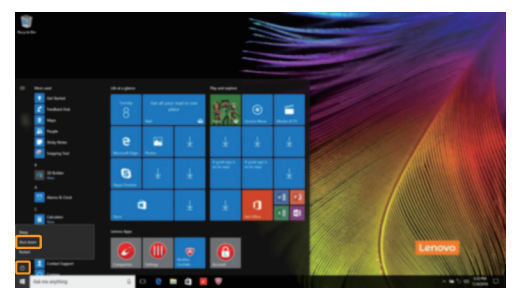

• В левом нижнем углу экрана щелкните правой кнопкой мыши **«Пуск»** и выберите **Завершение работы или выход из системы Завершение работы**.

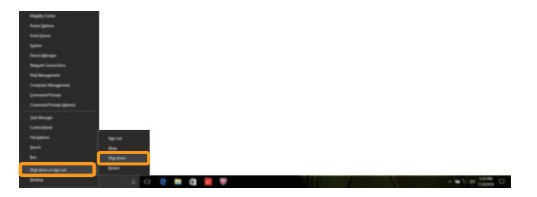

## <span id="page-18-0"></span>■ Управление задачами и рабочим столом-

#### **Просмотр задач**

Чтобы открыть меню просмотра задач, выполните одно из следующих действий:

- Нажмите кнопку Просмотр задач **D** в Панели задач.
- Нажмите сочетание клавиш Windows  $\boxed{\bullet}$  + Tab.

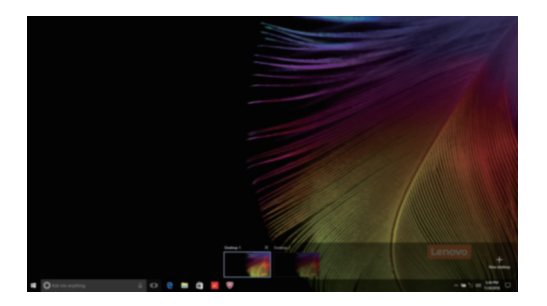

**Управление виртуальным рабочим столом**

В Windows 10 можно создать несколько рабочих столов, управлять ими и переключаться между ними. Чтобы создать виртуальный рабочий стол, выполните одно из следующих действий:

- Откройте режим просмотра задач и выберите **New desktop** (Новый рабочий стол).
- Нажмите сочетание клавиш Windows  $\begin{bmatrix} \blacksquare \end{bmatrix}$  + Ctrl + D.

Для переключения между виртуальными рабочими столами, выполните одно из следующих действий:

- Откройте режим просмотра задач и выберите рабочий стол, который нужно сделать активным.
- Нажмите сочетание клавиш Windows  $\boxed{\blacksquare}$  + Ctrl +  $\spadesuit$  /  $\spadesuit$  для просмотра созданных рабочих столов.

#### **Глава 2. Начало использования Windows 10**

#### <span id="page-19-0"></span>**■■ Подключение к беспроводной сети**

#### **Включение беспроводного подключения**

Чтобы включить беспроводные функции, выполните следующие действия:

Нажмите **F7** ( $\left(\frac{\rightarrow}{\epsilon}\right)$ ) для отключения режима полета.

Чтобы открыть страницу конфигурации сети, щелкните  $\frac{1}{66}$  в правый нижний угол панели задач.

#### **Подключение к беспроводной сети**

После активации беспроводной сети компьютер автоматически выполнит поиск доступных беспроводных сетей и отобразит их в списке. Для подключения к беспроводной сети щелкните имя сети в списке, а затем выберите **Подключить**.

**Примечание.** Некоторые сети для подключения требуют указать ключ безопасности или пароль. Для подключения к одной из таких сетей обратитесь к сетевому администратору или поставщику интернет-услуг (ISP), чтобы получить ключ безопасности или пароль.

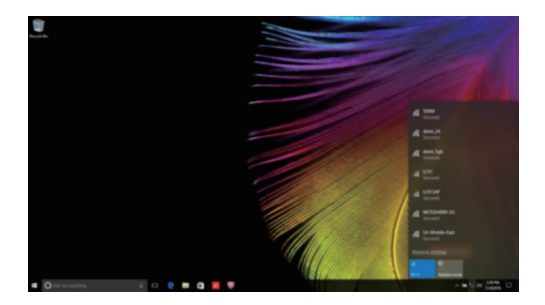

#### <span id="page-19-1"></span>**■■ Приложение Ознакомление**

В Windows 10 помимо прочего представлено приложение **Get Started** (Ознакомление), где подробнее рассказывается о новых функциях Windows 10. Приложение представлено в меню Пуск. Чтобы открыть приложение Ознакомление, выполните одно из следующих действий:

- Откройте меню Пуск, затем выберите **Get Started** (Ознакомление)
- Нажмите **Fn + F1** (в зависимости от раскладки клавиатуры).

# <span id="page-20-2"></span><span id="page-20-0"></span>**Глава 3. Система восстановления**

#### <span id="page-20-1"></span>**Reset this PC (Вернуть компьютер в исходное** состояние)

#### **Введение**

С помощью встроенного средства восстановления **Reset this PC** (Вернуть компьютер в исходное состояние) пользователи могут восстановить первоначальное состояние операционной системы. При этом сохраняются данные и важные настройки пользователей и им не требуется предварительно создавать резервную копию данных.

В разных меню Windows пользователям доступны следующие функции **Reset this PC** (Вернуть компьютер в исходное состояние):

#### **Keep my files (сохранить мои файлы)**

Устраняет проблемы программного обеспечения путем повторной установки заводской конфигурации по умолчанию. При этом сохраняются личные файлы и удаляются приложения и настройки.

#### **Remove everything (Удалить все)**

Подготавливает компьютер к утилизации или смене владельца. При этом повторно устанавливается заводская конфигурация по умолчанию и восстанавливается исходное состояние данных и приложений пользователей на момент первого включения компьютера (OOBE – Out-of-Box Experience).

#### **Использование функции Reset this PC (Вернуть компьютер в исходное состояние)**

Функцию **Reset this PC** (Вернуть компьютер в исходное состояние) можно запустить одним из следующих способов:

- Novo Menu:
	- Нажмите кнопку Novo, чтобы открыть Novo Menu, а затем выберите **System Recovery**  $(BocctaHOBJCHHe CMCTHBI) \rightarrow Troubleshoot (YCTDAHEHHC HETOJAJOK) \rightarrow Reset this PC (BepHYTb)$ компьютер в исходное состояние).
- Настройки ПК Windows:
	- Windows PC settings (Настройки ПК Windows) **Update & security** (Обновление и безопасность) **Recovery** (Восстановление) **Reset this PC** (Вернуть компьютер в исходное состояние) выберите **Start** (Старт).

Дополнительные инструкции см. в файле "Справка и поддержка Windows" на компьютере.

# <span id="page-21-0"></span>Глава 4. Устранение неполадок

#### <span id="page-21-1"></span>•• Часто задаваемые вопросы-

В этом разделе приведены часто задаваемые вопросы по категориям.

#### $\overline{\phantom{a}}$ Поиск информации

#### Какие меры прелосторожности необходимо соблюдать при работе с компьютером?

Прочитайте и соблюдайте все меры безопасности, указанные в документе Руководство по технике безопасности и общей информации Lenovo.

Примечание. Для просмотра документа Руководство по технике безопасности и общей информации Lenovo щелкните значок Companion (или Lenovo PC Manager) на рабочем столе. Его можно также загрузить с веб-сайта службы поддержки Lenovo.

#### Какой адрес веб-сайта службы поддержки Lenovo?

http://support.lenovo.com

#### Где можно найти информацию о гарантии?

Для получения информации о гарантии посетите веб-сайт службы поддержки Lenovo и введите серийный номер вашего компьютера.

#### **COL** Предварительно установленная операционная система и программное обеспечение Lenovo

#### Что такое "предварительно установленная операционная система Lenovo"?

Некоторые компьютеры Lenovo поставляются с установленными на заводе копиями операционной системы. Компания Lenovo поставляет компьютеры с предварительно установленной операционной системой для удобства пользователя. Если вы приобрели такой компьютер, вы можете сразу начать работать на нем и вам не потребуется устанавливать отдельную операционную систему.

#### Что такое "предварительно установленное программное обеспечение Lenovo"?

Это программное обеспечение (разработанное компанией Lenovo или другими поставщиками программного обеспечения), которое для удобства пользователя было установлено и лицензировано на заводе. Для некоторого предварительно установленного программного обеспечения может предоставляться лицензия на пробные версии. По истечении пробного периода может потребоваться приобрести лицензию, если вы хотите продолжить использовать программное обеспечение.

Примечание. Если при первом запуске программного обеспечения отображается лицензионное соглашение. внимательно прочитайте его условия. Если вы не принимаете условия соглашения, не используйте программное обеспечение.

#### Я приобрел компьютер, к которому прилагалась копия ОС Windows. Как определить, что копия ОС Windows предварительно установлена компанией Lenovo?

На внешней стороне товарной упаковки компьютера находится наклейка с информацией о конфигурации компьютера. Обратите внимание на строчку текста рядом с OS (ОС). Если в ней указано Windows или WIN, значит копия Windows предварительно установлена компанией Lenovo.

#### Я удалил предварительно установленное программное обеспечение, однако свободное место на диске увеличилось незначительно.

Возможно, для копии Windows, установленной на вашем компьютере, включена технология Compact. На компьютерах, на которых установлена ОС Windows с включенной технологией Compact, большинство файлов, необходимых для предварительно установленного программного обеспечения, находятся на разделе восстановления и не удаляются при обычном удалении.

#### Как определить, что для ОС Windows на моем компьютере включена технология Compact?

Как правило, технология Compact включена на копиях обновления Windows 10, которое запускается на компьютерах только с лиском SSD (или eMMC). Чтобы проверить компьютер. выполните следующие действия:

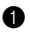

Правой кнопкой мыши нажмите кнопку "Пуск" в нижнем левом углу и выберите Управление лисками.

Запустится программа "Управление дисками".

Если раздел ОС Windows имеет маркировку Compact, технология Compact включена для установленной копии OC Windows.

#### Где можно найти драйверы для аппаратного обеспечения моего компьютера?

Если на компьютере предварительно установлена операционная система Windows, используйте программу установки на разделе С диска. Если драйверы для необходимых устройств отсутствуют, можно загрузить драйверы с веб-сайта поддержки пользователей Lenovo.

Примечание. На веб-сайте службы поддержки Lenovo доступны самые последние данные.

#### Программа настройки BIOS

#### Что такое программа настройки BIOS?

Программа настройки BIOS представляет собой программное обеспечение, хранящееся в ПЗУ. Оно обеспечивает передачу основной информации о компьютере и содержит параметры для настройки загрузочных устройств, безопасности, режима аппаратного обеспечения и другие параметры.

#### Как запустить программу настройки BIOS?

Чтобы запустить программу настройки BIOS, выполните следующие действия.

- Выключите компьютер.
- Нажмите кнопку Novo и выберите BIOS Setup (Настройка BIOS).

#### Как изменить приоритет загрузки? (в некоторых моделях)

Существует два режима загрузки: UEFI и Legacy Support (Поддержка предыдущих версий). Чтобы изменить режим загрузки, запустите программу настройки BIOS и выберите в меню загрузки режим UEFI или Legacy Support (Поддержка предыдущих версий).

#### В каком случае нужно менять приоритет загрузки? (в некоторых моделях)

По умолчанию в компьютере установлен режим загрузки UEFI. Если на компьютер требуется установить операционную систему Windows предыдущих версий, следует изменить режим загрузки на режим Legacy Support (Поддержка предыдущих версий). Если не изменить режим загрузки, операционную систему Windows предыдущих версий установить не удастся.

#### **Глава 4. Устранение неполадок**

#### **Получение справки**

#### **Как связаться с центром поддержки пользователей?**

См. "Главу 3. Получение консультаций и услуг" *Руководство по технике безопасности и общей информации* Lenovo.

# <span id="page-24-0"></span>**••** Устранение неполадок-

### Проблемы с изображением

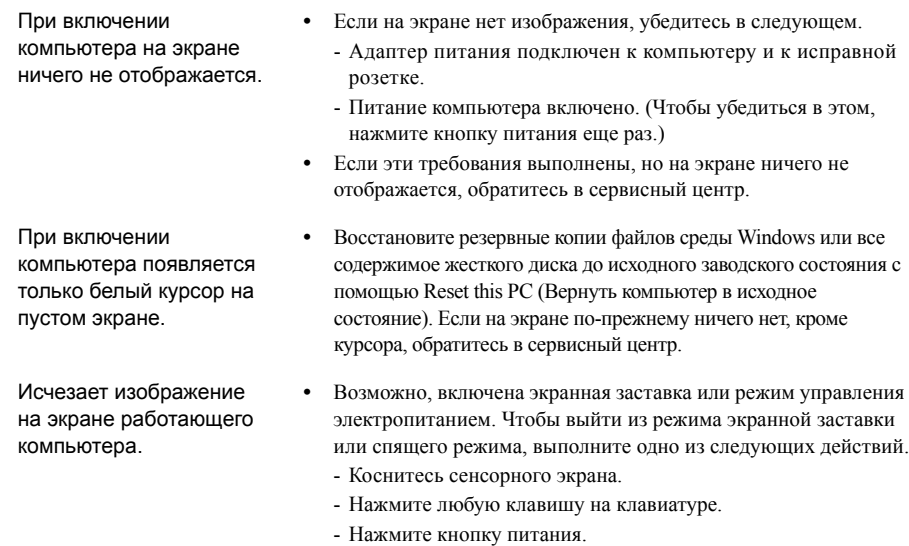

#### Неполадки с паролем BIOS

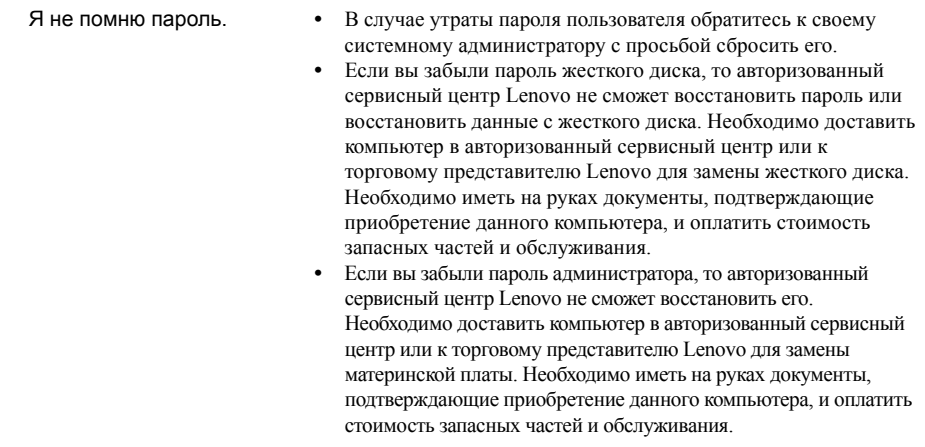

I

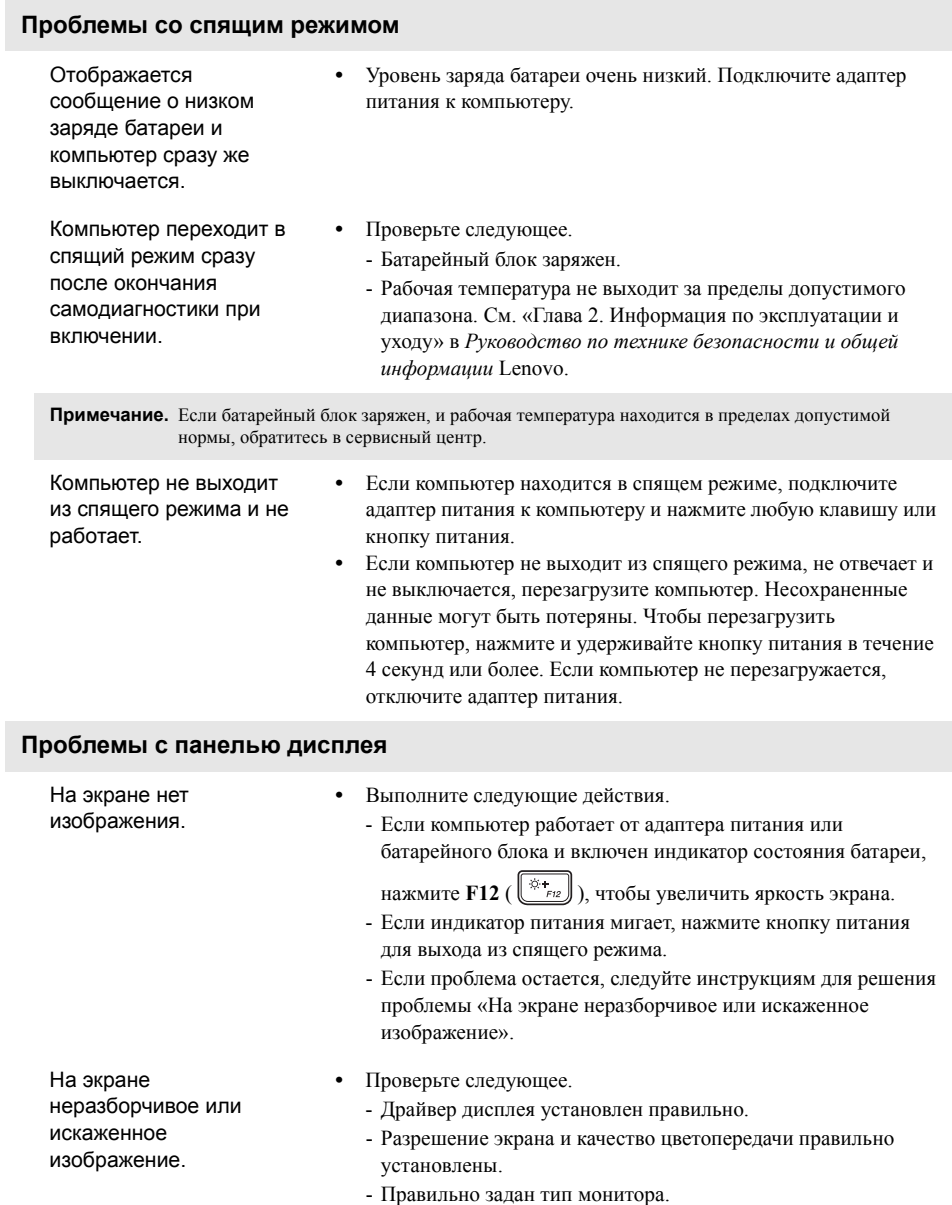

#### **Глава 4. Устранение неполадок**

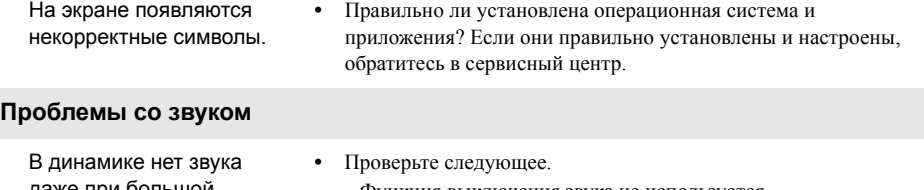

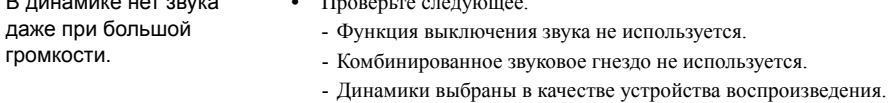

#### **Проблемы с батарейным блоком**

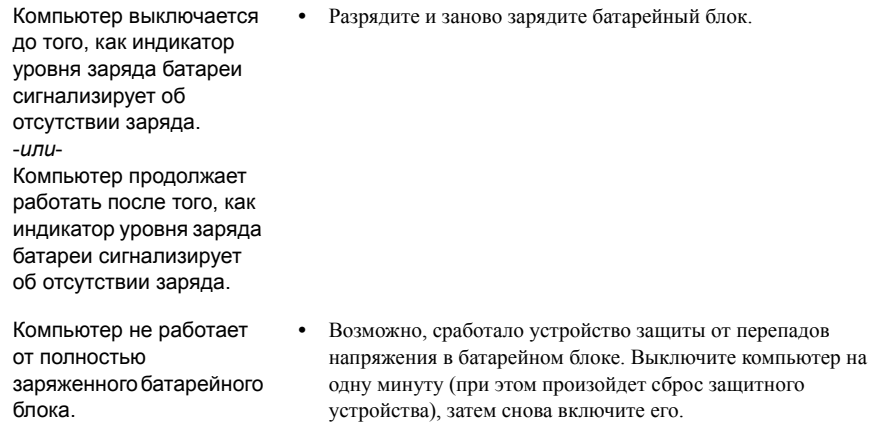

#### **Неполадки с жестким диском**

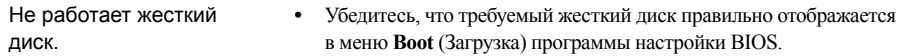

#### **Другие проблемы** Компьютер не отвечает. **•** Чтобы выключить компьютер, нажмите и удерживайте кнопку питания в течение 4 секунд или более. Если компьютер не реагирует на ваши действия, отключите адаптер питания. **•** Компьютер мог заблокироваться при переходе в спящий режим, если в это время шел процесс обмена данными. При работе в сети отключите таймер спящего режима. Компьютер не загружается с требуемого устройства. **•** См. меню **Boot** (Загрузка) в программе настройки BIOS. Убедитесь, что программа настройки BIOS настроена таким образом, чтобы компьютер загружался с нужного устройства. **•** Кроме того, убедитесь, что устройство, с которого должен загружаться компьютер, доступно. Убедитесь, что это устройство правильно отображается в меню **Boot** (Загрузка) программы настройки BIOS. **•** Нажмите кнопку Novo на выключенном компьютере, чтобы выбрать устройство, с которого компьютер будет выполнять загрузку. Не работает подключенное внешнее устройство. **•** Во время работы компьютера *не* подключайте и не отключайте никаких внешних устройств, кроме USB. В противном случае это может привести к повреждению компьютера. **•** При использовании внешних устройств с высоким потреблением энергии, таких как оптический привод USB, подключайте к таким устройствам внешний адаптер питания. В противном случае устройство может быть не распознано или компьютер может выключиться.

# <span id="page-28-0"></span>**Товарные знаки**

Следующие термины являются товарными знаками или зарегистрированными товарными знаками компании Lenovo в Российской Федерации и/или других странах.

Lenovo ideapad

Microsoft и Windows являются товарными знаками Microsoft Corporation в США и/или других странах.

Прочие названия компаний, наименования товаров или услуг могут быть товарными знаками или знаками обслуживания других компаний.

# Lenovo.

ru-RU<br>Rev. AA00